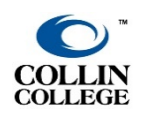

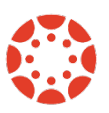

**UPDATED: OCTOBER 2021**

## **How to Download Zoom Cloud Recordings**

1. Go to Zoom.us and from the top right click on **SIGN IN.**

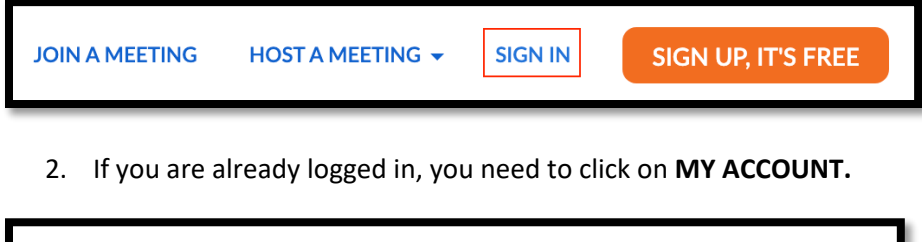

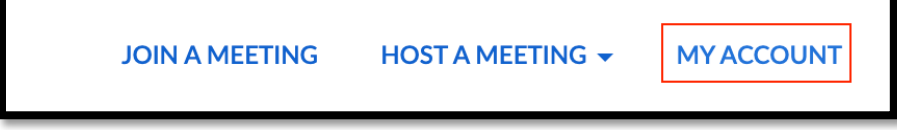

3. From the left menu click on the **Recordings** tab .

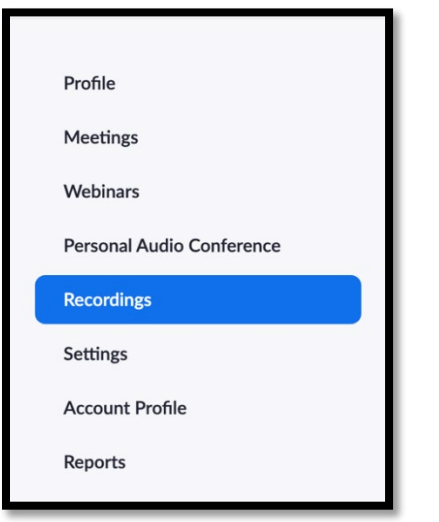

4. Under the Cloud Recordings tab at the top, you will have a list of the recordings you have made to the cloud. Click on the topic of the meeting to see the recording file.

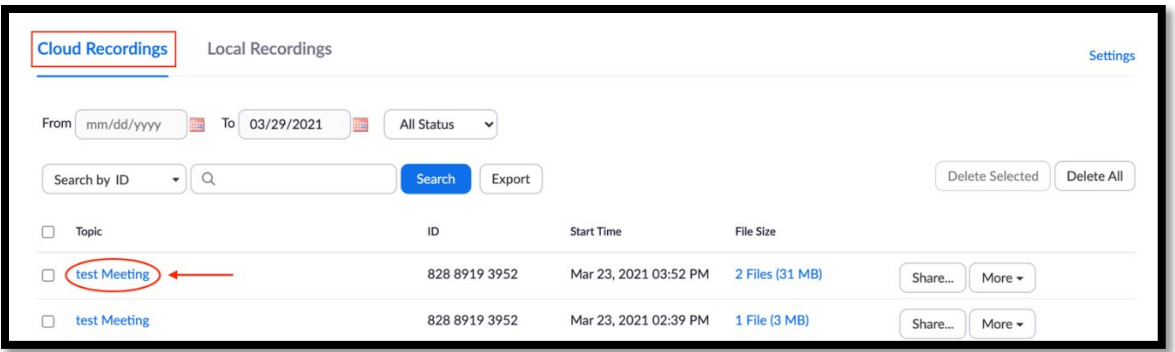

5. Based on your Zoom Recording settings you might have multiple files. You can choose to download the multiple files Zoom captured or simply hover over the one you want and click on the download arrow. File will be saved in the default download folder of the browser being used. A .mp4 video file will save on your computer.

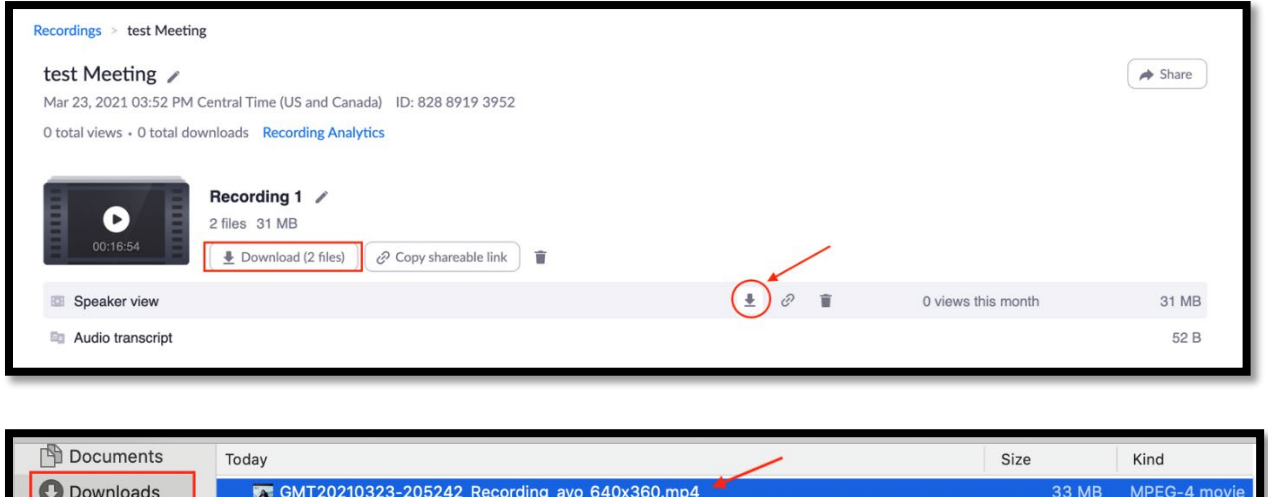

6. Now you can upload the downloaded file from Zoom.us Cloud Recordings to Microsoft Stream or Canvas Studio.

## Microsoft Stream Video Tutorials

- **[MS Stream for Newbies](https://youtu.be/iY1sqWmtUMw)**
- [Uploading to Stream & Captioning](https://youtu.be/BwUBt-f3A6Q)
- [MS Stream Advanced Features](https://youtu.be/BwUBt-f3A6Q)